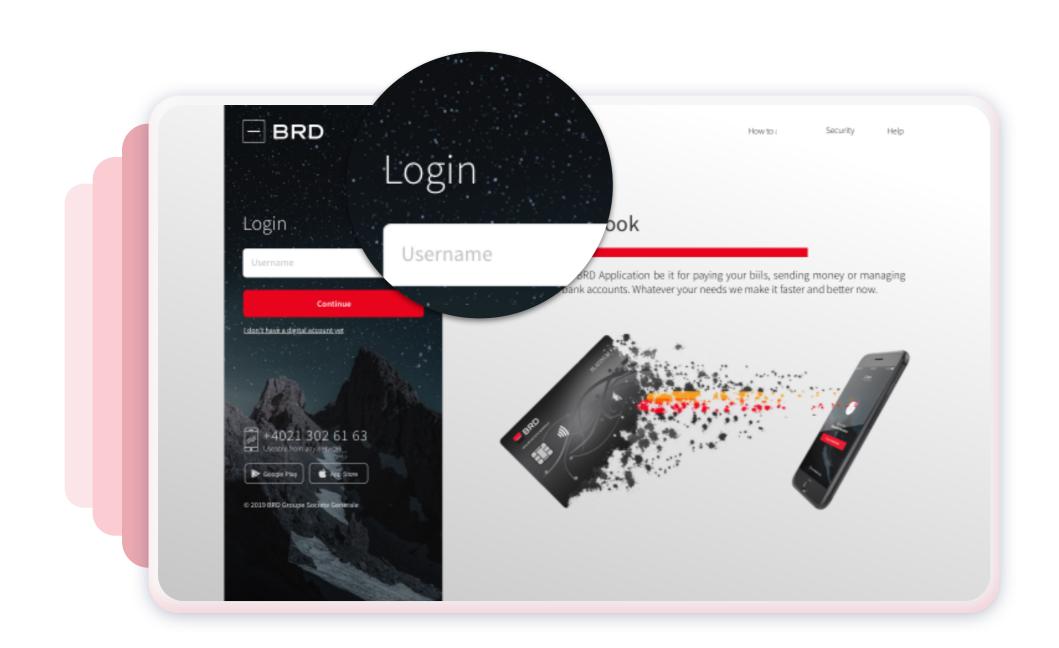

#### TWEB LOGIN

In "Username" field input your username or your alias and then click "Continue" button. If you forgot your username, do not worry, you will find it in Mobile Token section that is available in your YOU BRD Mobile app (more details at step 3).

# 2 OPEN YOUR YOU BRD MOBILE APP AND ACCESS MOBILE TOKEN

You will be able to login in Mobile Token the same way you login to mobile app. Depending on your choices, you can use the PIN code or the biometrics.

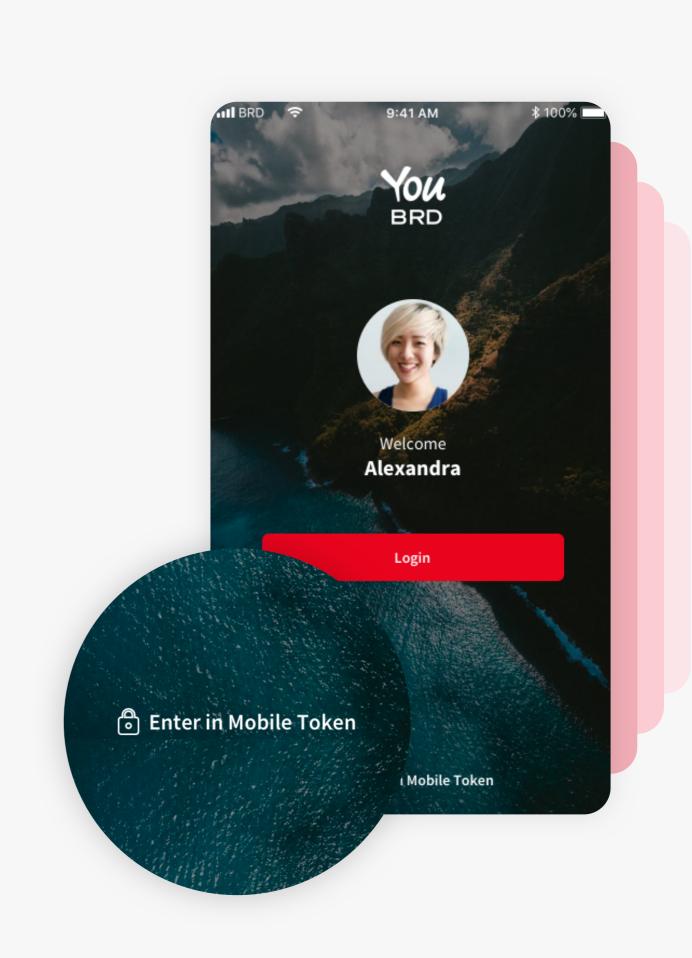

#### Mobile 9:41 AM Mobile token Use your user name or alias to login Use your user name or alias to lo Alias: Alexandru\_123 Alias: Alexandru\_123 Username: 12345678 Username: 12345678 634 856 This code will expire in 22 seconds 634 856 ۂ} $\bigcirc$ Logout This code will expire in 22 second

## VIEW YOUR USERNAME AND THE GENERATED CODE

Here you can see your username that will be needed at the first step. Under the username section you will find the generated code that you need to use at the second step to Web login app. At every **30 seconds** a new OTP code will be generated.

## 4THE FINAL LOGIN STEP

In "Code" field you have to input the OTP code generated from the previous step and then click on "Login" button. Please have in mind that a new OTP code will be generated at every 30 seconds.

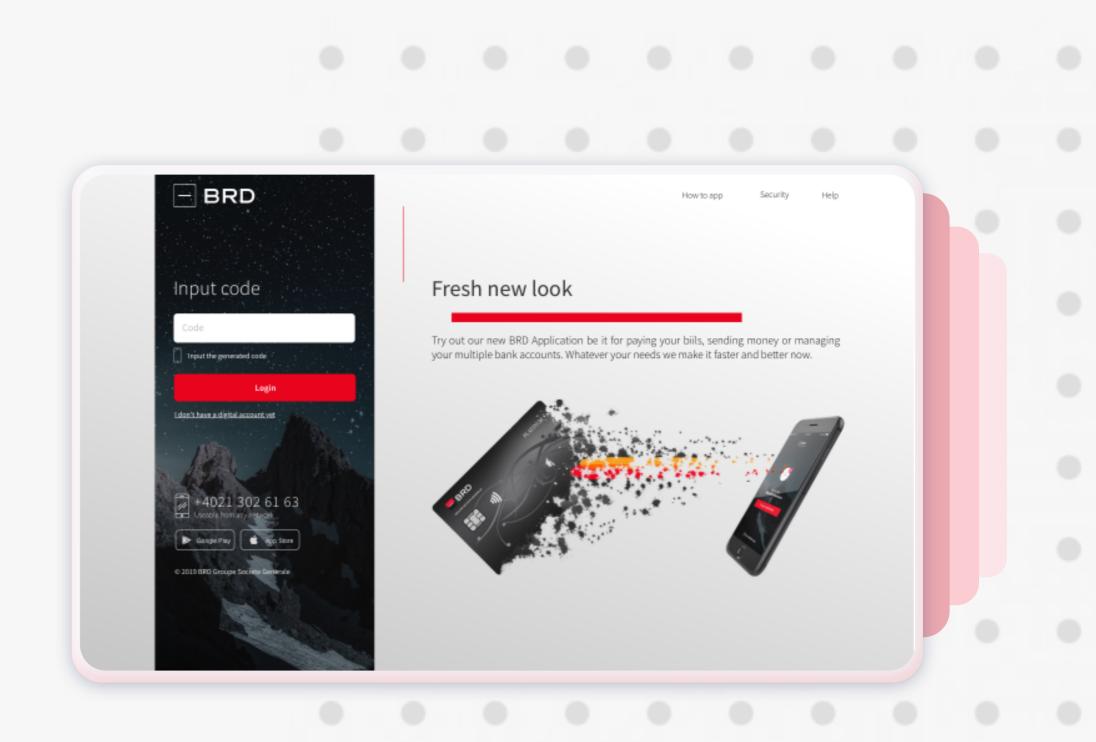

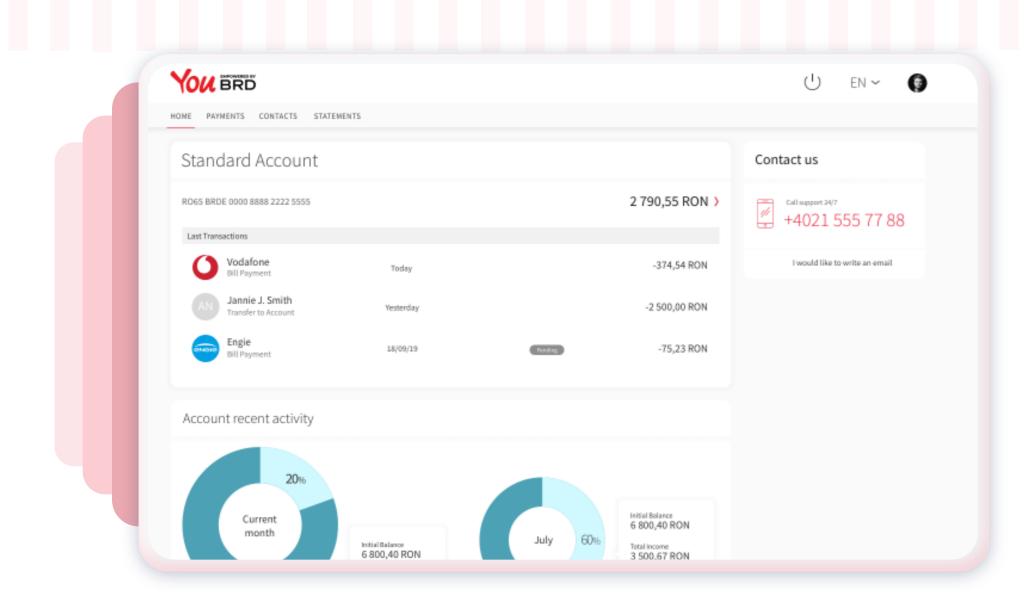

### **5**HOMEPAGE

After the login process you will be automatically directed to homepage where you will be able to see your active BRD products and accounts.